# **HANDLEIDING**

### **AANSLUITEN**

### **FRITZ!Box 7590AX**

### **FiberXport element**

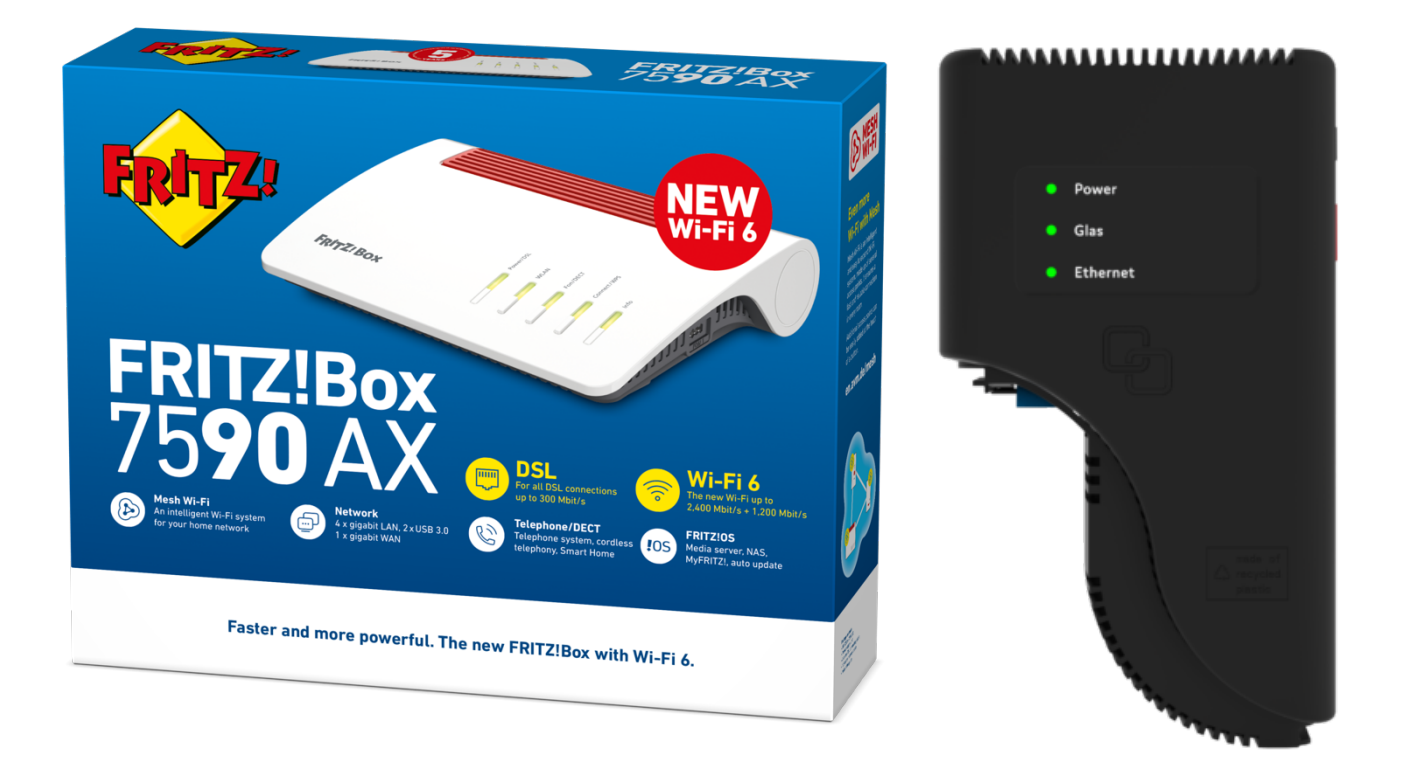

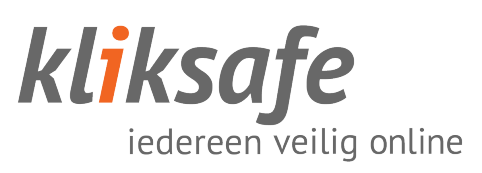

### **INHOUDSOPGAVE**

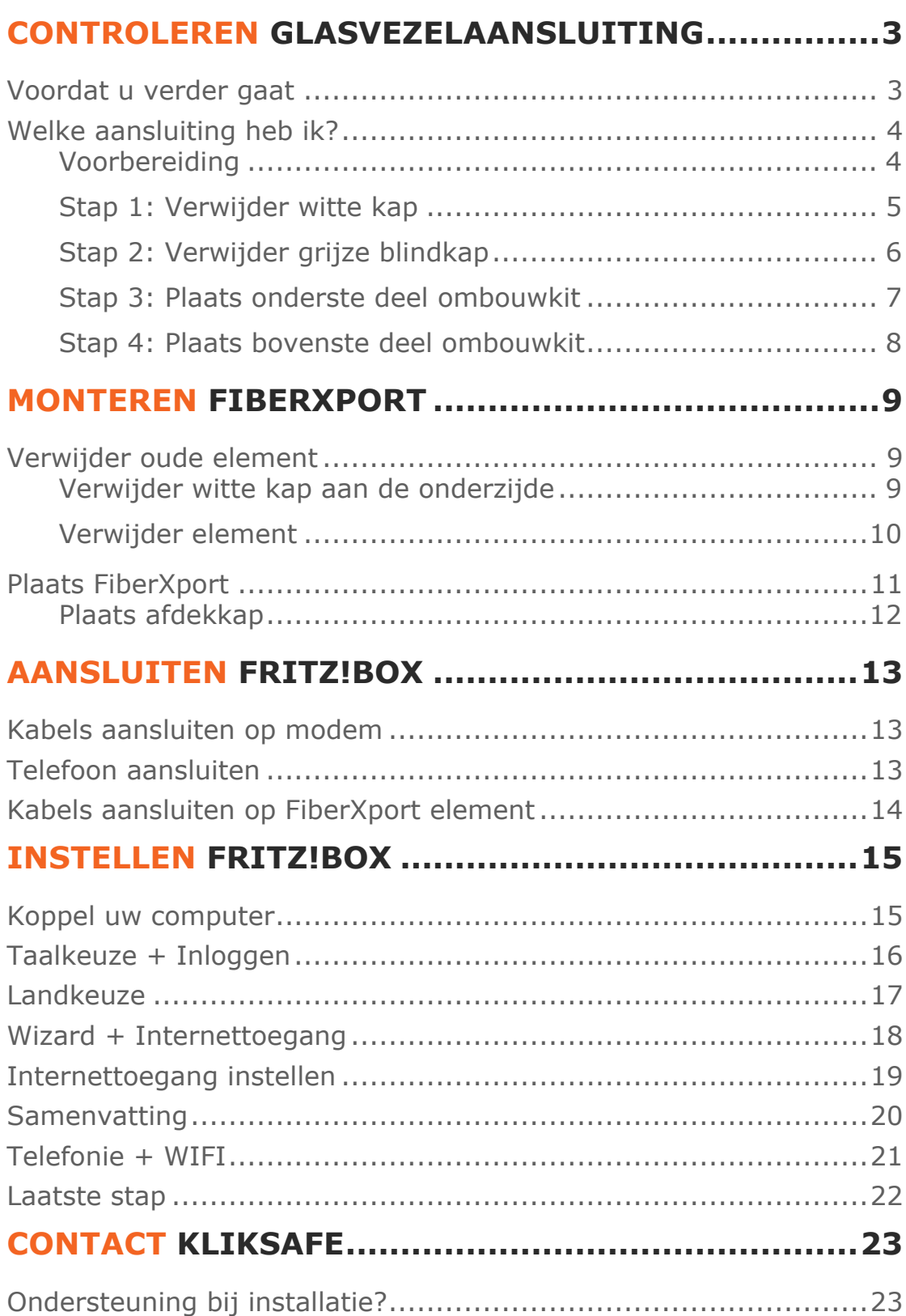

### **CONTROLEREN GLASVEZELAANSLUITING**

### **VOORDAT U VERDER GAAT**

Glasvezel is een gevoelig en kwetsbaar product. Het is maar zo dik als een haar.

Let op bij het aansluiten dat u de kabel niet knikt of buigt en dat u de uiteinden van de kabel **niet** aanraakt. Stof, vet of vocht op deze uiteinden zorgt voor 'lekkage' van licht en dat betekent een onstabiele verbinding.

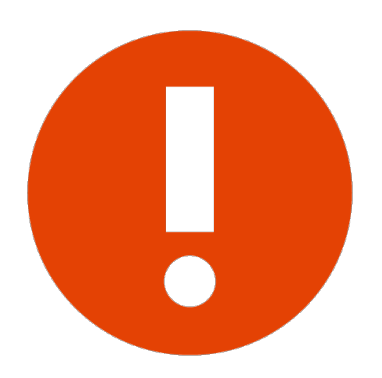

Wanneer een glasvezelkabel is geknikt is deze niet meer te gebruiken!

Er mag geen druk op de kabel worden uitgeoefend (kabel mag niet ergens tussen klemmen of iets op de kabel worden gezet). De glasvezelkabel mag niet te strak in de aansluitingen zitten en geen korte bocht hebben, dit zorgt voor data verlies en dus een onstabiele verbinding.

Laat de kabel vrij hangen en niet zijn opgebonden (met bijvoorbeeld tie-wraps).

### **WELKE AANSLUITING HEB IK?**

Als uw glasvezelaansluiting eruitziet zoals in deze afbeelding dan kunt u onderstaande stappen volgen, zo niet dan gaat u direct door naar het volgende hoofdstuk '**Monteren FiberXport**'.

U heeft een zogeheten **GN01-grondplaat**. Om de geleverde FiberXport-converter te kunnen aansluiten is het van belang dat u eerst een 'ombouwkit' monteert zodat de FiberXport-converter geplaatst kan worden.

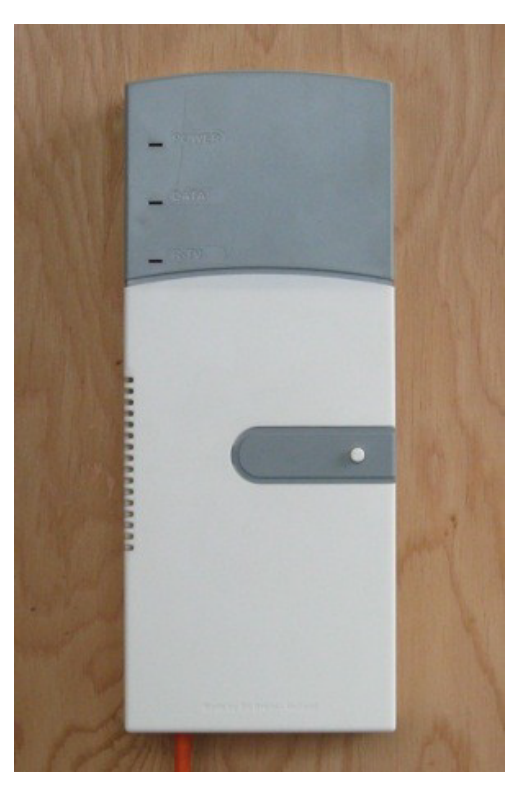

#### **Voorbereiding**

Om te beginnen heeft u de ombouwkit nodig, deze is meegeleverd in de doos, zie de onderstaande afbeelding.

Heeft u deze niet ontvangen? Neem dan contact met ons op.

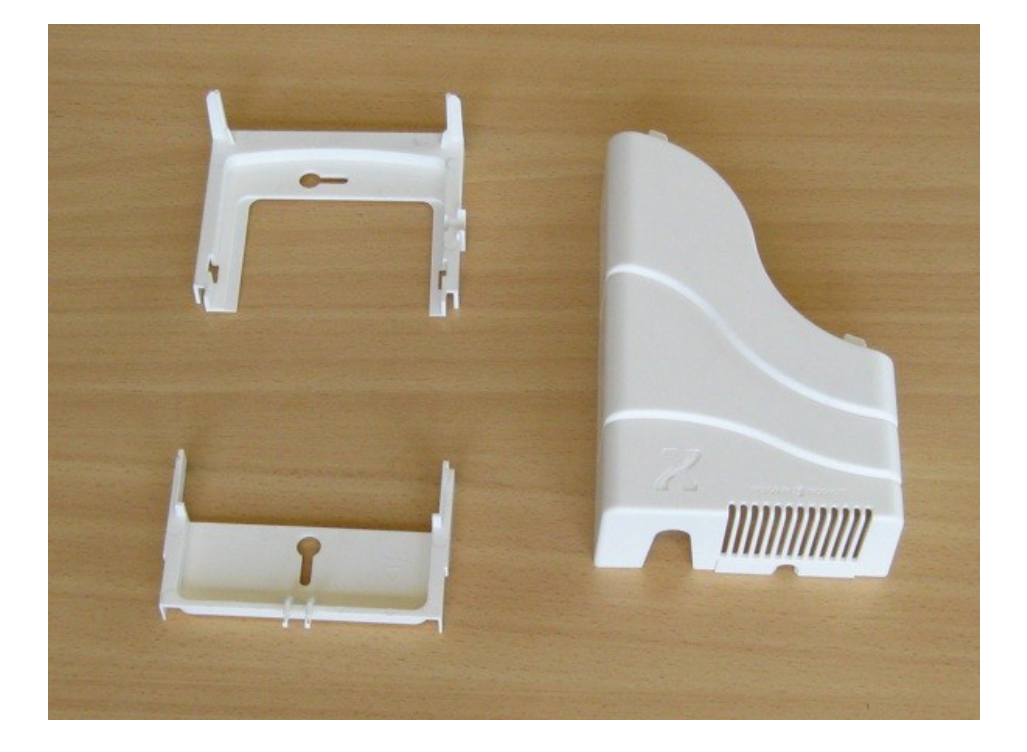

**4 – Aansluiten 7590AX & FiberXport element – januari 2023**

#### **Stap 1: Verwijder witte kap**

Verwijder (indien aanwezig) het zegelloodje of de verzegelingssticker die de unit verzegelen. Verwijder daarna de grijze zegelplaat van de witte afdekkap van de grondplaat. Hierna is de schroef bereikbaar waarmee de witte kap bevestigd zit aan de grondplaat.

Verwijder de schroef waarmee de witte kap bevestigd zit aan de grondplaat.

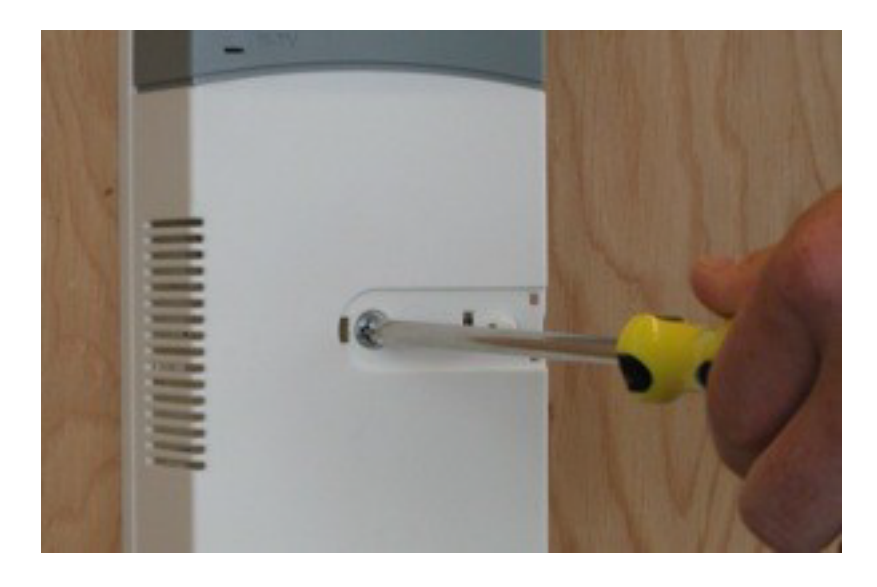

Verwijder de witte kap door deze naar u toe te trekken in loodrechte richting ten opzichte van de grondplaat.

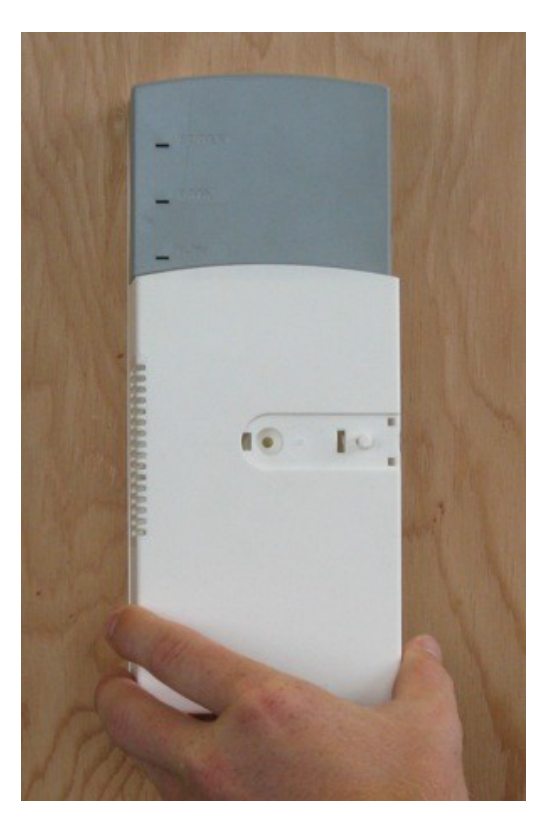

### **Stap 2: Verwijder grijze blindkap**

Verwijder de grijze blindkap door deze naar u toe te trekken, in een loodrechte richting ten opzichte van de grondplaat. De grijze blindkap glijdt door geleiderails, waardoor hij maar in één richting kan bewegen.

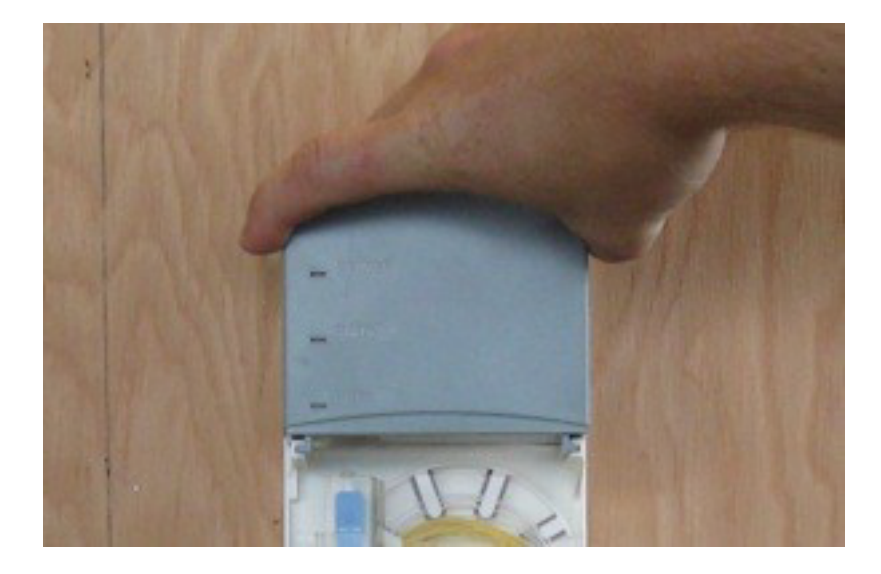

**6 – Aansluiten 7590AX & FiberXport element – januari 2023**

#### **Stap 3: Plaats onderste deel ombouwkit**

Draai de onderste schroef, waarmee de grondplaat aan de muur bevestigd is, gedeeltelijk los. Schroef deze ongeveer 1cm los, totdat de kop van de schroef net boven de rand van de grondplaat uitkomt.

Plaats het onderste uitbreidings-deel tussen de muur en de glasvezel- buis of kabel. Het uitbreidings-deel moet zo geplaatst worden dat de twee uitstekende armen omhoog wijzen.

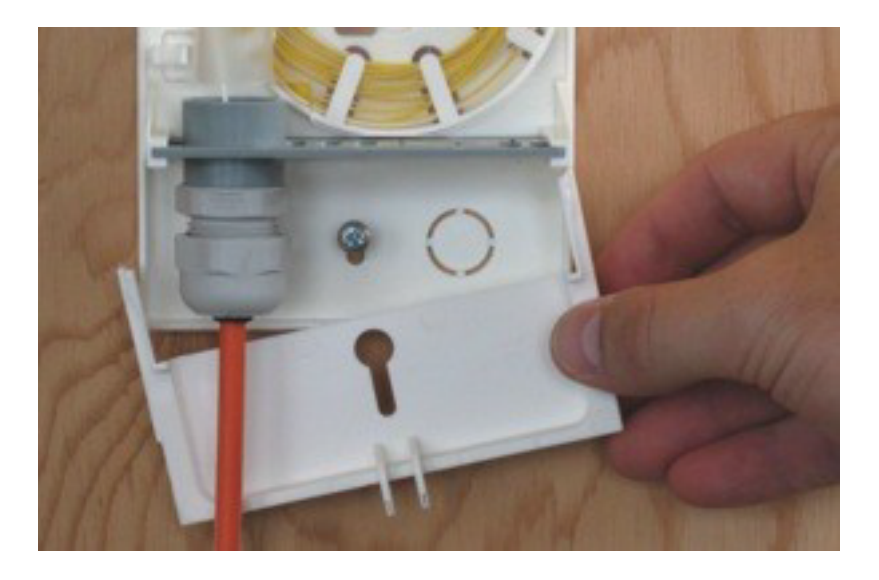

Breng het uitbreidings-deel naar de juiste horizontale en verticale plaats, zoals aangegeven in de bovenstaande afbeelding.

Duw het uitbreidings-deel naar de muur toe, zodat de kop van de schroef door het gat valt. Beweeg het uitbreidings-deel nu zo ver mogelijk naar boven. Duw hierna het uitbreidings-deel helemaal naar de muur. Het uitbreidings-deel moet precies over de huidige grondplaat vallen.

Draai de onderste schroef weer vast.

### **7 – Aansluiten 7590AX & FiberXport element – januari 2023**

#### **Stap 4: Plaats bovenste deel ombouwkit**

Draai de bovenste schroef, waarmee de grondplaat aan de muur bevestigd is, gedeeltelijk los. Deze schroef moet ongeveer 1 tot 1,5 cm losgedraaid worden.

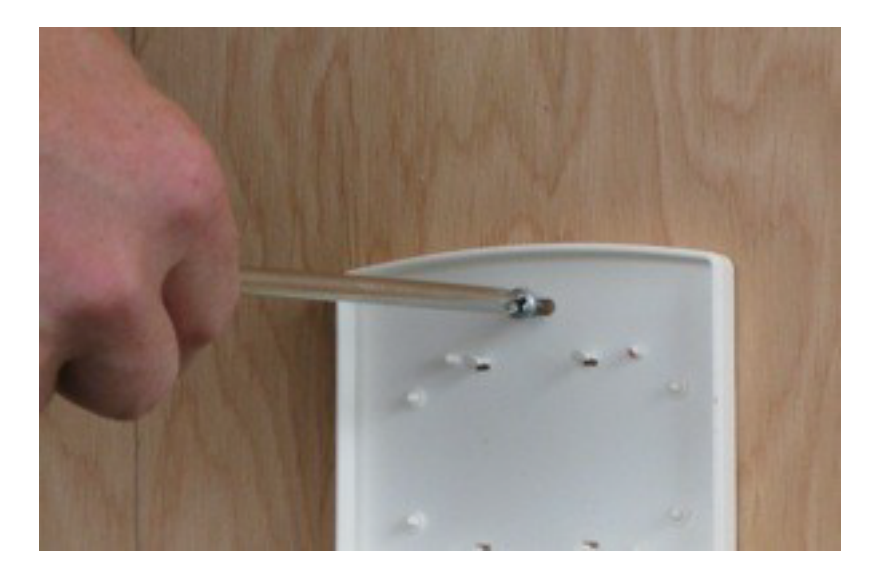

Plaats het bovenste uitbreidings-deel met het gat over de kop van de schroef. Het uitbreidings-deel moet met zijn armen naar beneden wijzen.

Schuif het uitbreidings-deel zo ver mogelijk naar links, duw het daarna naar de muur. Het uitbreidings-deel moet precies over de huidige grondplaat vallen.

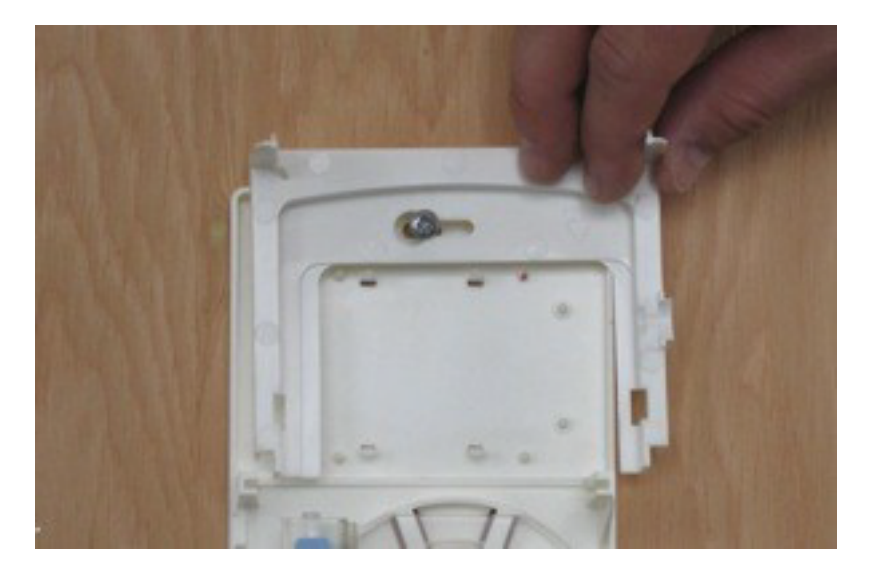

Draai de bovenste schroef weer vast.

## **MONTEREN FIBERXPORT**

### **VERWIJDER OUDE ELEMENT**

Mocht er nog een oud element op de grondplaat zitten, volg dan de onderstaande stappen om deze te verwijderen.

### **Verwijder witte kap aan de onderzijde**

Verwijder, indien aanwezig, de zegelsticker aan de onderzijde die de schroef bedekt. Draai de schroef uit de onderkant van de witte kap en schuif de kap naar beneden totdat deze ontgrendelt.

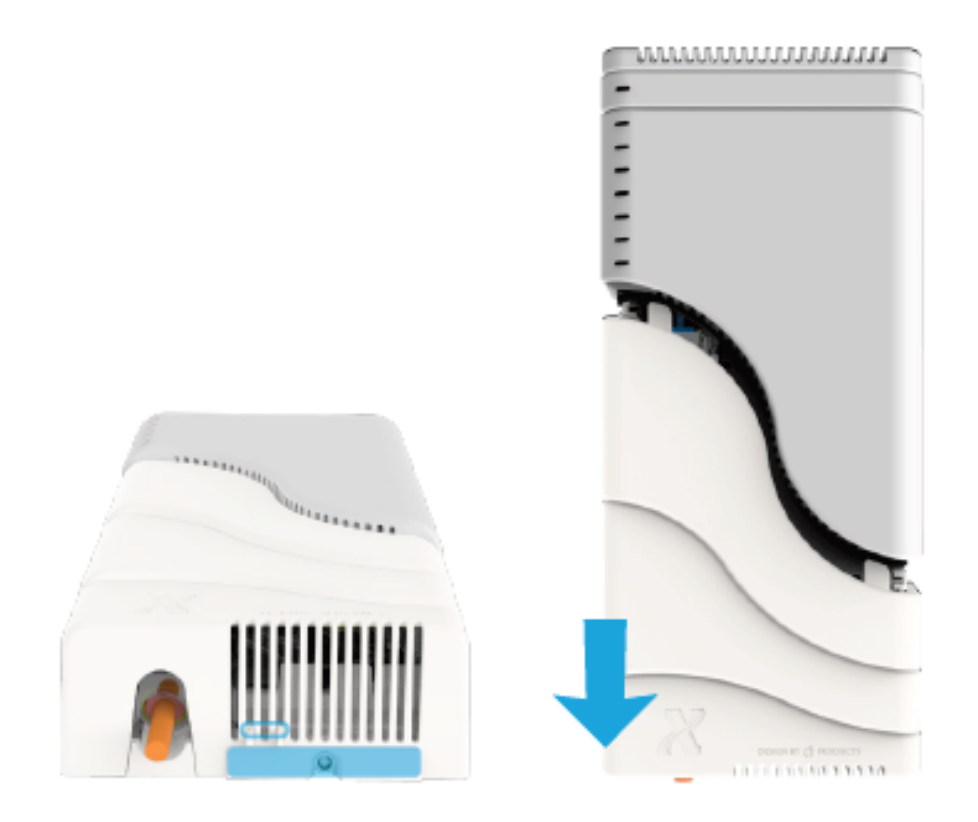

#### **Verwijder element**

Schuif eerst de connector aan de linkerkant naar beneden. **Dit is belangrijk anders kan uw glasvezelverbinding beschadigen!**

Plaats uw hand over het element zodat u beide drukknoppen kunt indrukken, houdt deze ingedrukt en trek het element naar u toe.

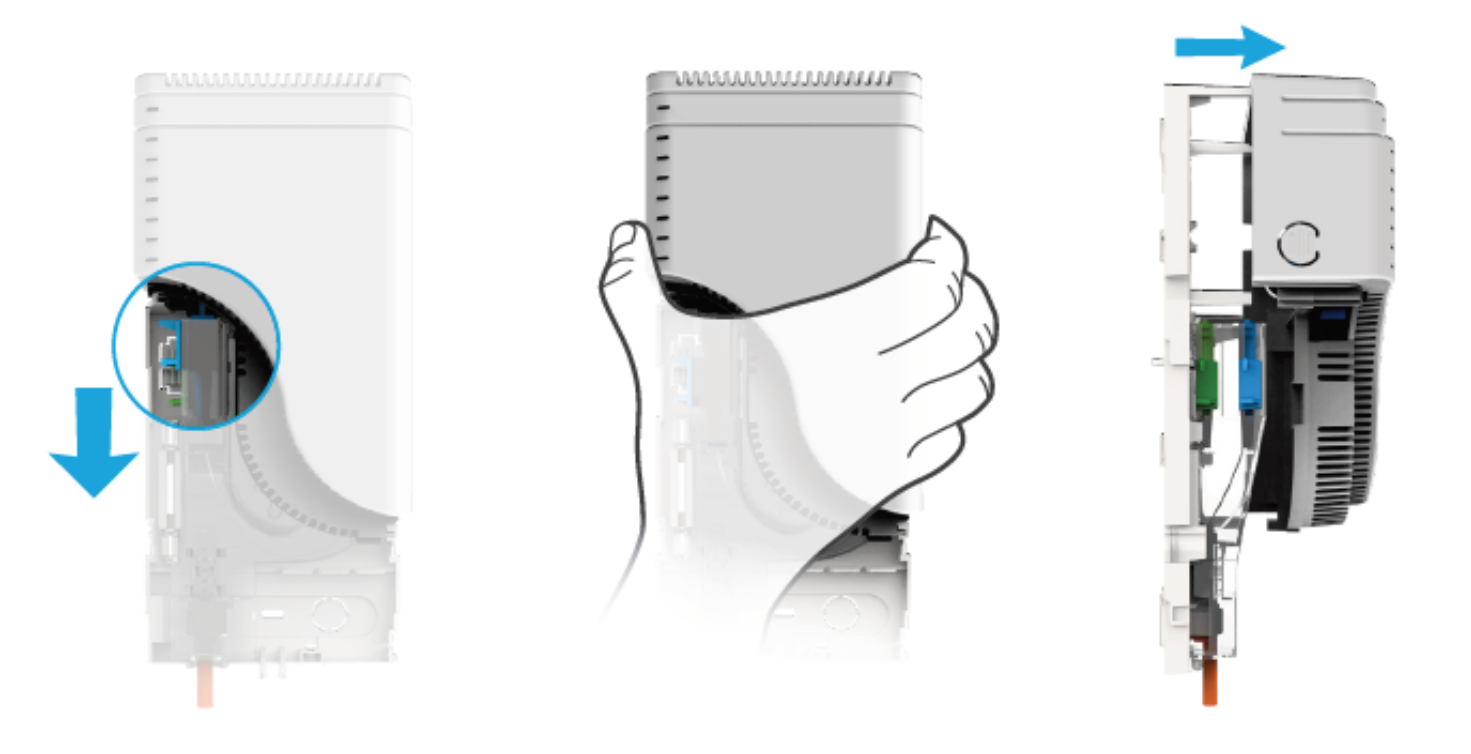

### **PLAATS FIBERXPORT**

Schuif het element op de grondplaat zoals in onderstaande afbeelding is afgebeeld. Schuif als laatste de glasvezelconnector omhoog zodat deze in het element zit.

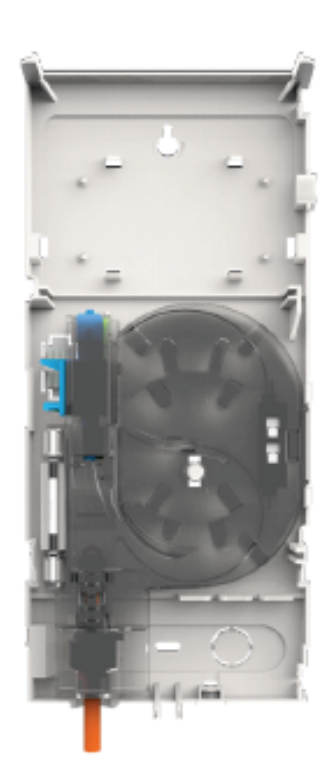

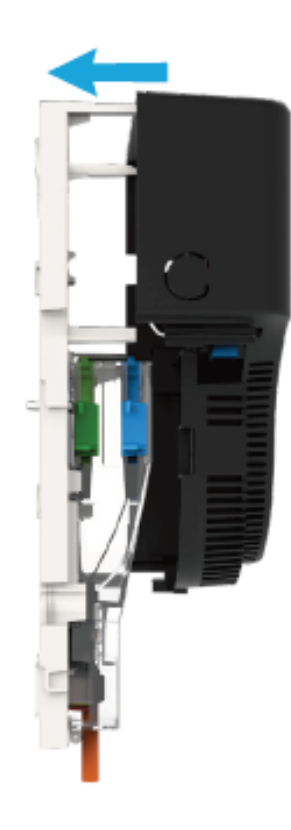

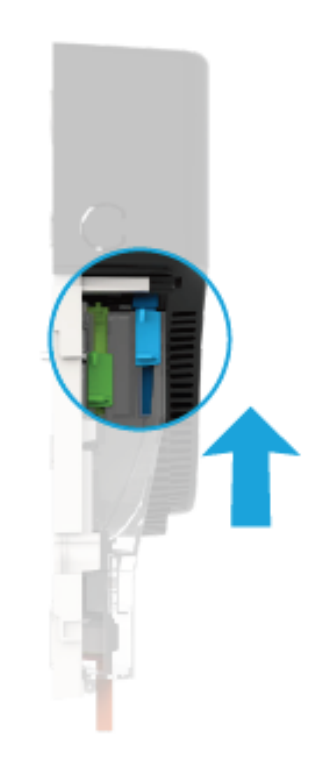

#### **Plaats afdekkap**

Schuif de afdekkap van onder naar boven op de grondplaat en maak deze vast door de schroef aan de onderzijde te bevestigen en vast te draaien.

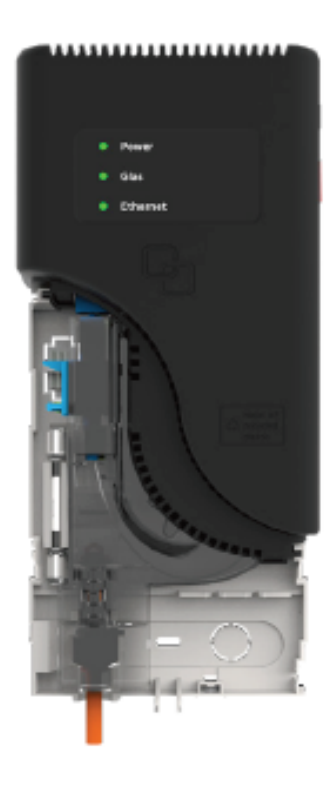

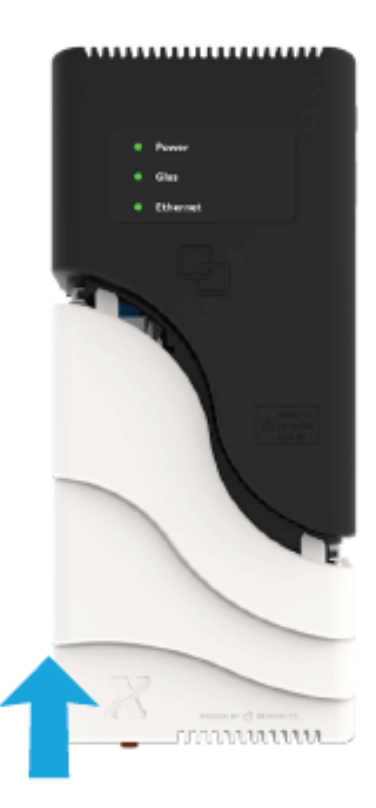

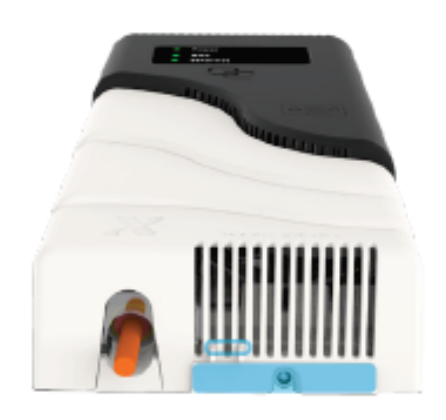

## **AANSLUITEN FRITZ!BOX**

### **KABELS AANSLUITEN OP MODEM**

Sluit de meegeleverde netwerkkabel aan op de blauwe WAN-aansluiting. Vervolgens sluit u ook de stroomadapter aan.

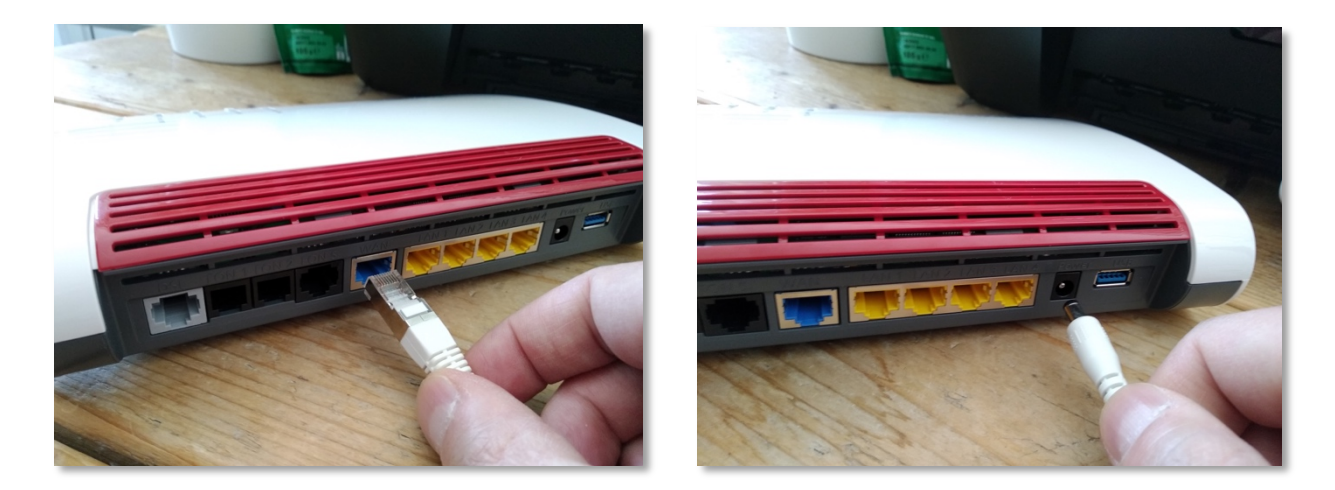

### **TELEFOON AANSLUITEN**

Als u een vaste telefoonaansluiting heeft kunt u uw toestel aansluiten op de zwarte FON1-aansluiting. Heeft u nog een tweede toestel of nummer, dan mag u deze aansluiten op FON2.

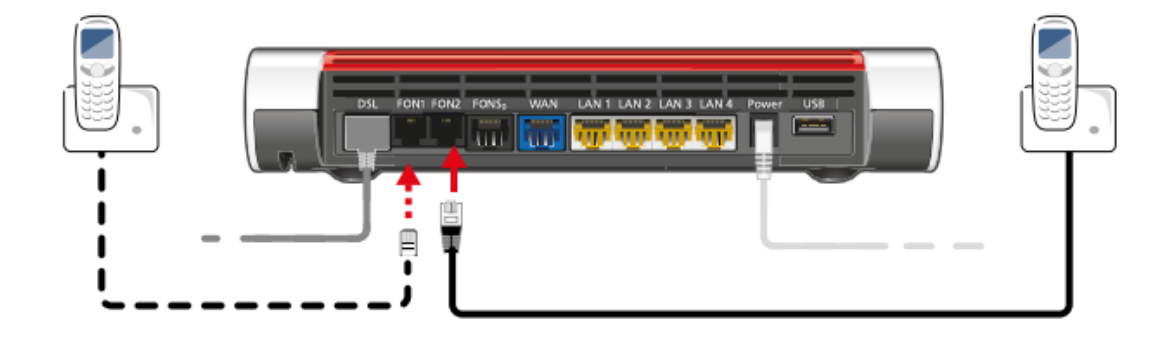

### **KABELS AANSLUITEN OP FIBERXPORT ELEMENT**

Het andere uiteinde van de kabel - *die u op de blauwe WAN-aansluiting van de FRITZ!Box heeft aangesloten* – mag u op de LAN-aansluiting (LAN port) van het FiberXport element aansluiten.

Ook mag u de stroomadapter van het element aansluiten (op de Power port), aan de zijkant.

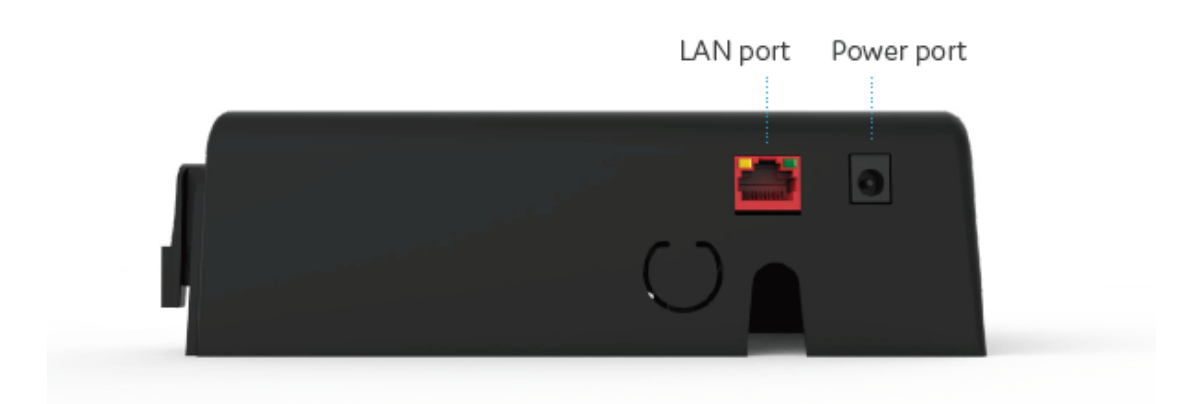

## **INSTELLEN FRITZ!BOX**

### **KOPPEL UW COMPUTER**

Om uw modem te kunnen instellen, is het van belang dat uw apparaat is verbonden met het modem. Dit kan door een **kabel** tussen uw computer en het modem aan te sluiten of **draadloos** (via wifi).

In geval van verbinden via wifi moet u bij de beschikbare netwerken kiezen voor het netwerk met de naam die onder op het modem staat bij '**WLAN Network (SSID)**'. Wanneer er gevraagd wordt om een sleutel of wachtwoord kunt u '**WLAN Network Key**' invoeren. Die staat onder op uw modem (een code van 20 cijfers).

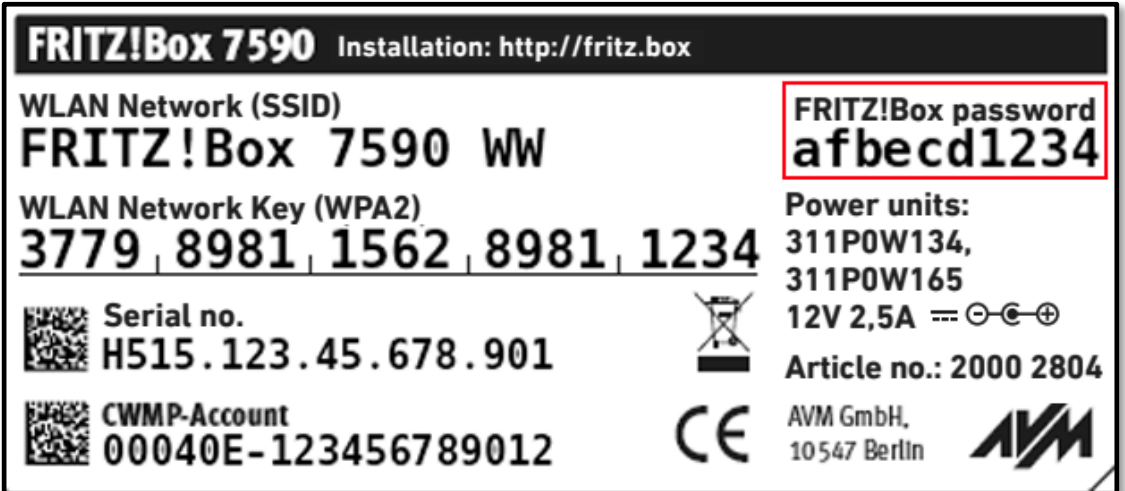

### **TAALKEUZE + INLOGGEN**

Open uw browser en voer de volgende locatie in de adresbalk in:

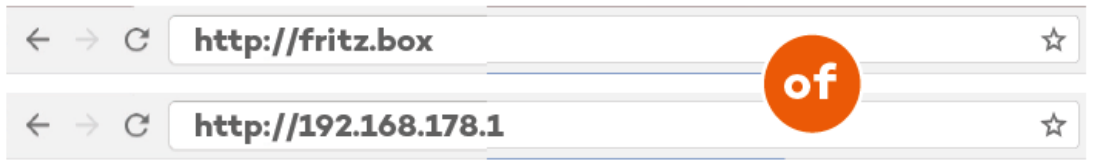

In het eerste scherm kiest u voor '**Nederlands'**. Druk op '**OK'**.

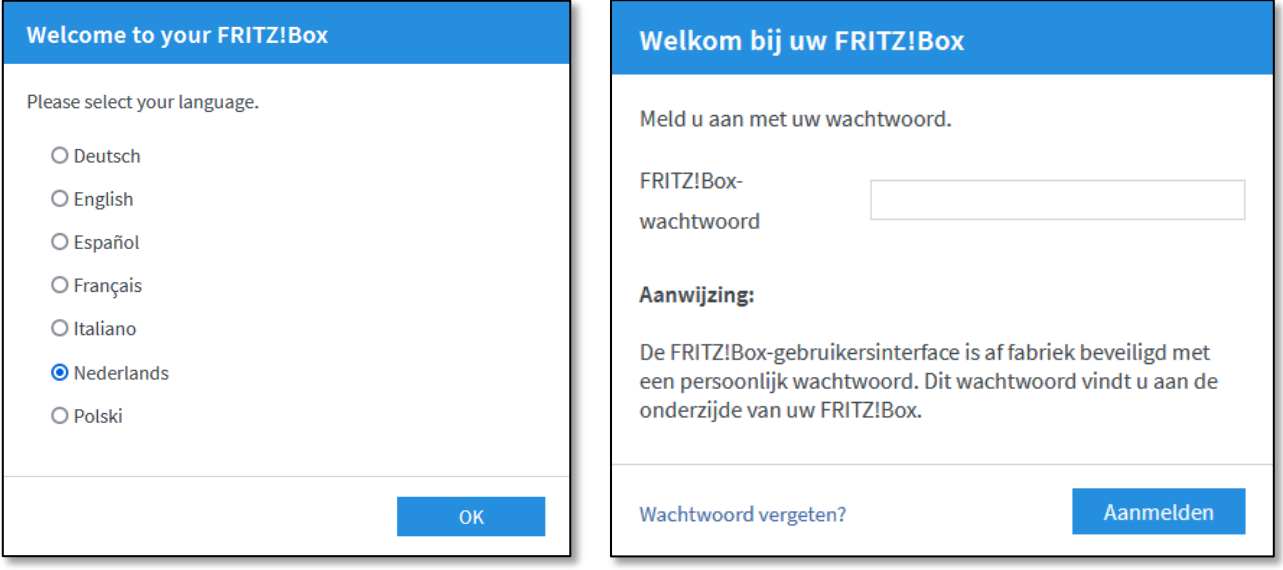

Vervolgens krijgt u de login pagina te zien. Het wachtwoord kunt u vinden onderop uw modem onder '**FRITZ!Box password**'.

Druk op '**Aanmelden**'.

### **LANDKEUZE**

Bij het keuzelijstje voor landen moet u kiezen voor '**Nederland**'. Druk op '**Volgende**'.

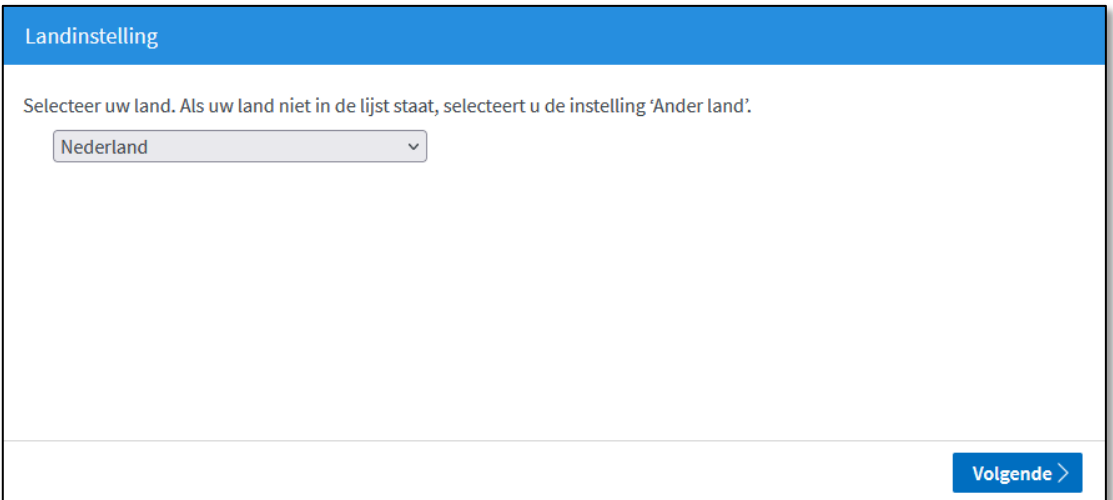

De FRITZ!Box wordt opnieuw gestart, dit kan tot 2 minuten duren.

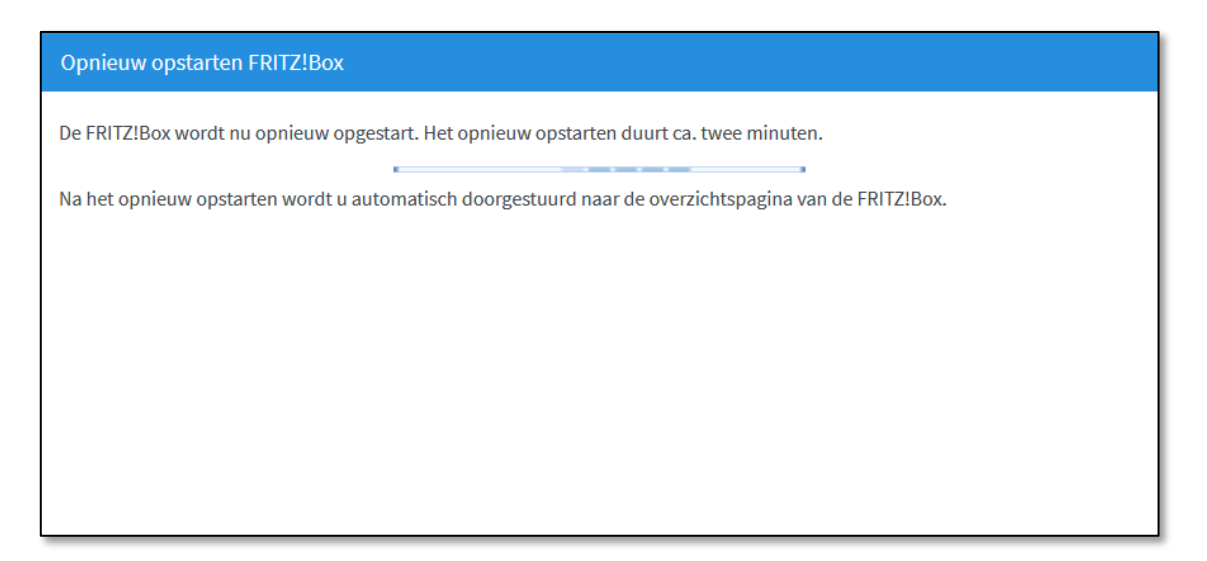

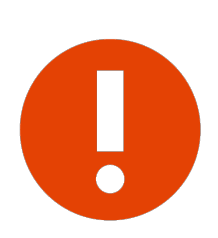

### **Let op!**

Het is van belang dat u het land juist instelt, anders kunt u verderop bij '**Internetaanbieder'** niet kiezen voor '**Kliksafe'**.

### **WIZARD + INTERNETTOEGANG**

U komt terug op het loginscherm. Na inloggen krijgt u een scherm te zien met een wizard die u verder begeleidt in de installatie. Druk op '**Volgende**' om verder te gaan.

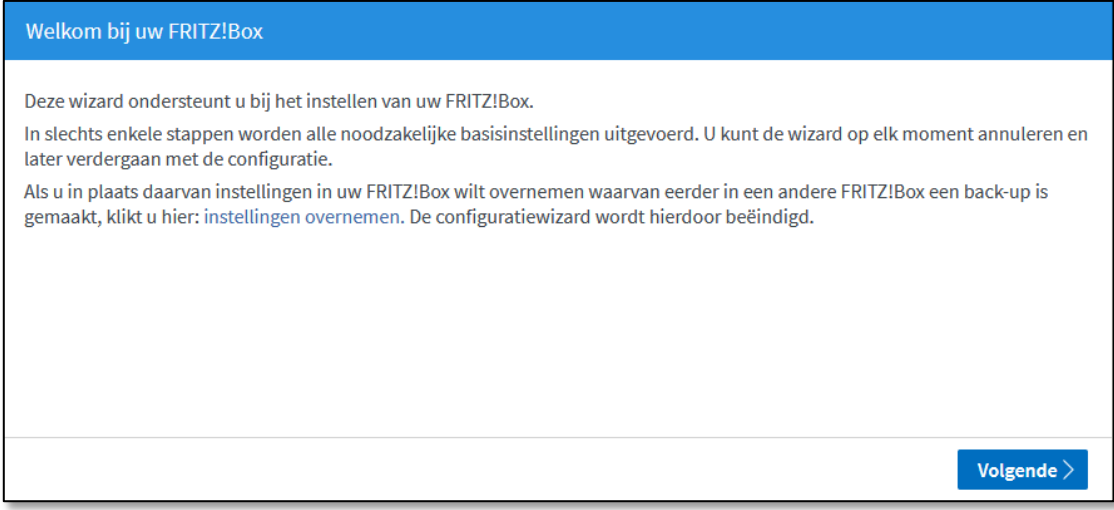

Op het volgende scherm kunt u de internettoegang gegevens instellen. Kies bij '**Internetaanbieder**' voor '**Kliksafe**', klik het keuzerondje aan '**Kliksafe Glasvezel**' en klik op '**Volgende**'.

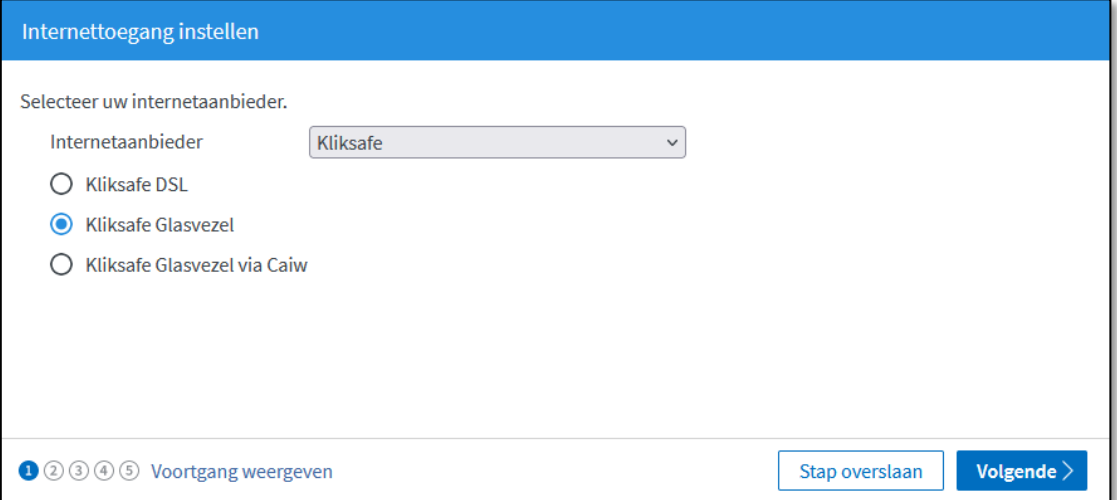

### **INTERNETTOEGANG INSTELLEN**

U krijgt vervolgens een aantal schermen ter informatie die gaan over instellen van de internettoegang. Op elk scherm kunt u kiezen voor '**Volgende**'.

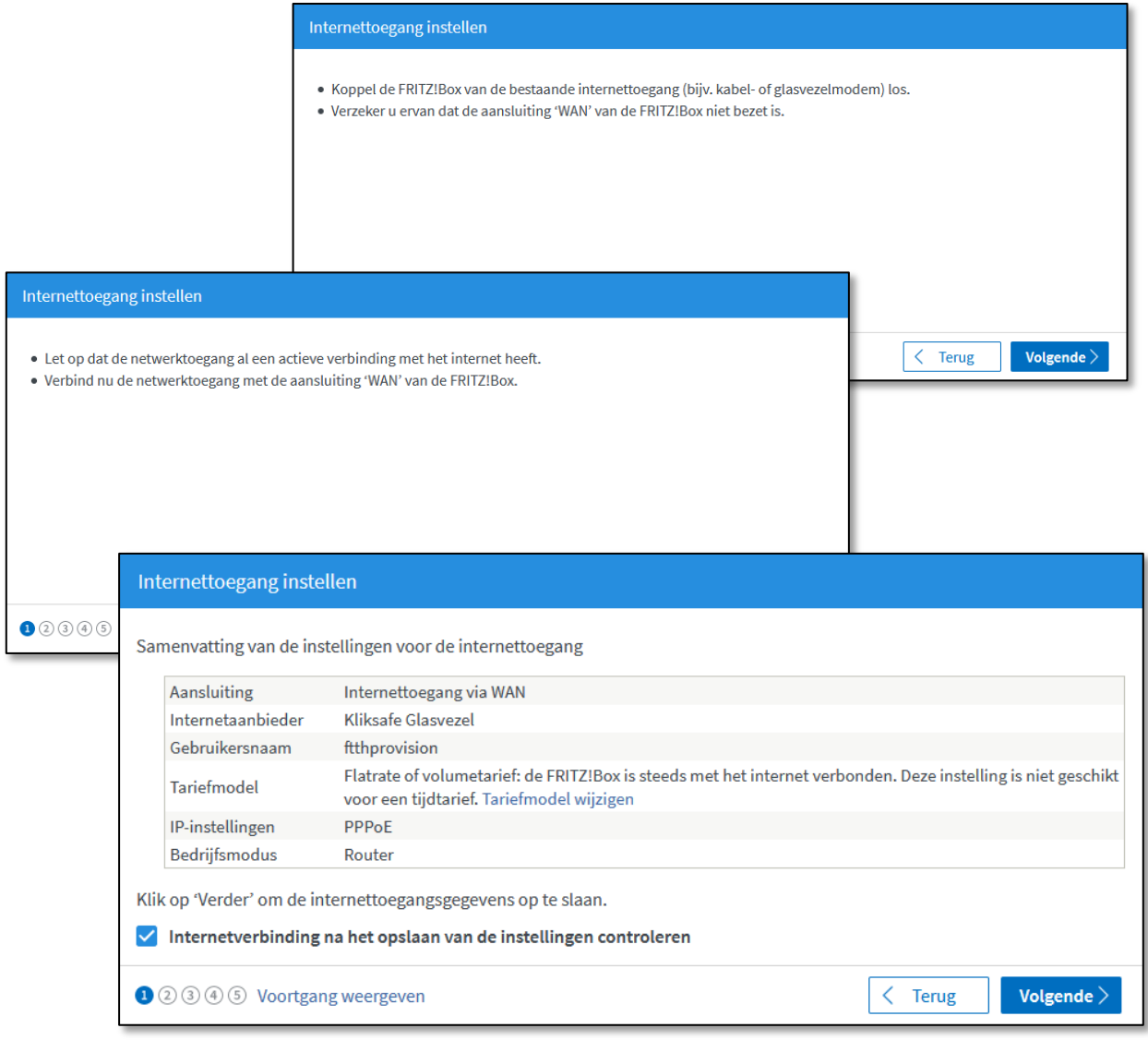

### **SAMENVATTING**

Als u door de vorige schermen heen bent, worden de instellingen overgenomen, dit kan tot 30 seconden duren. Aansluitend krijgt u een samenvatting te zien van de instellingen en of de controle van de verbinding is geslaagd (groene balk) of niet (rode balk). In geval dat de controle niet is geslaagd, neem dan contact met ons op. De gegevens staan op de laatste bladzijde van deze handleiding.

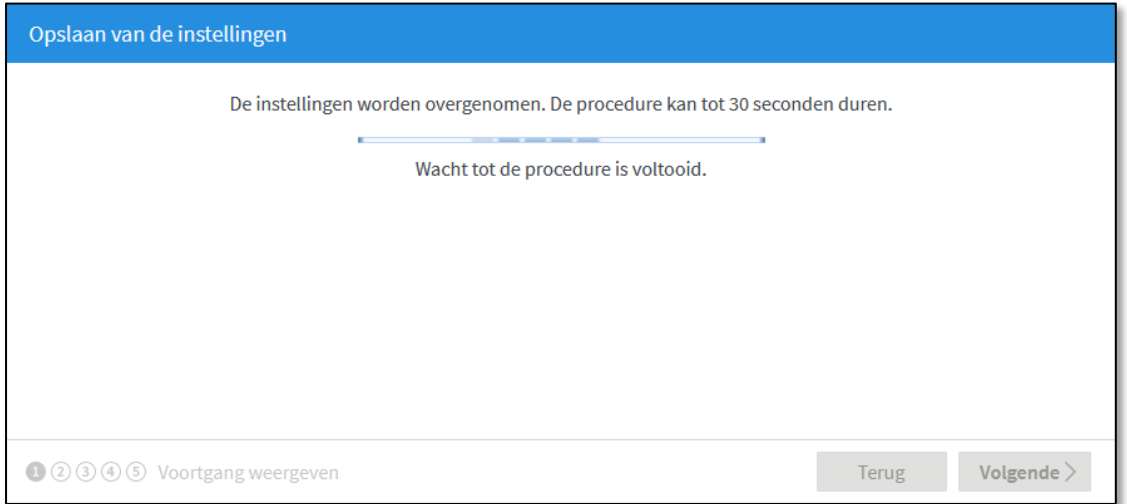

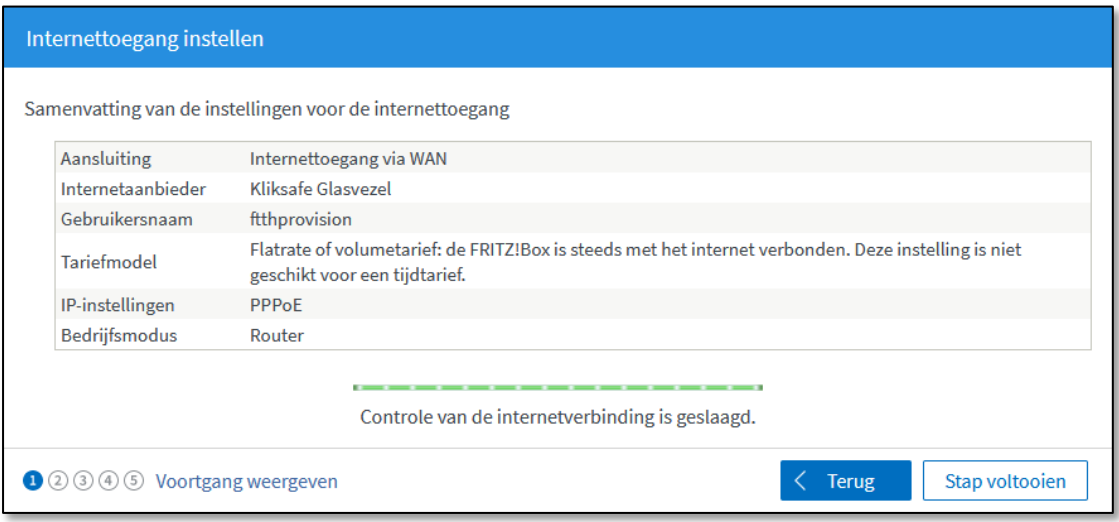

### **TELEFONIE + WIFI**

De volgende stap is voor het instellen van telefonie. U hoeft hier niets te doen. Als u belt via Kliksafe worden deze instellingen automatisch ingesteld. Klik op '**Volgende**'.

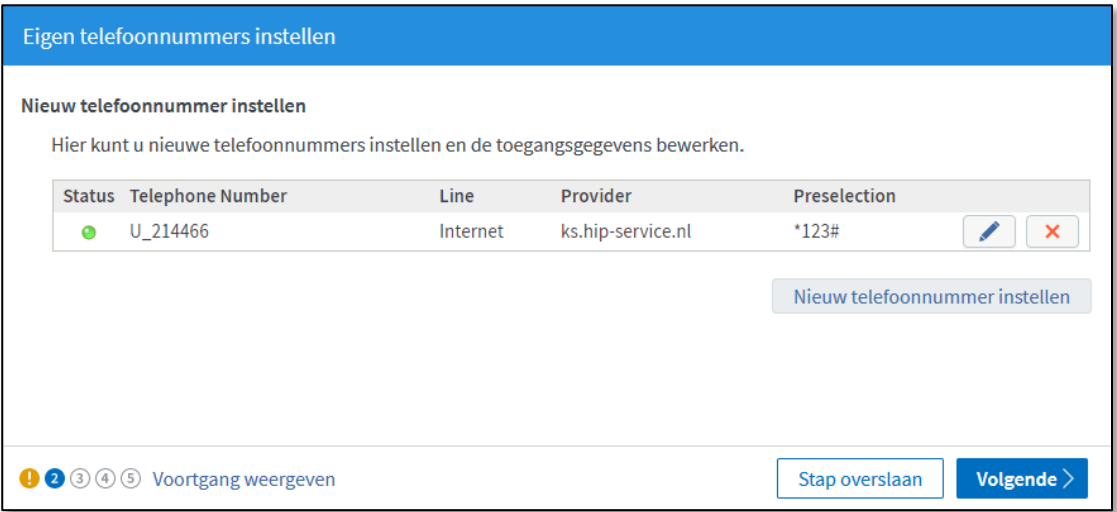

Hierna volgt het scherm van de wifi-instellingen. Als u uw eigen naam en sleutel (wachtwoord) wilt instellen, kunt u het vakje '**WiFi-instellingen wijzigen**' aankruisen en de velden invullen.

Uiteraard kunt u ook de standaardinstellingen aanhouden die overeenkomen met de gegevens onderop de FRITZ!Box. Klik aansluitend op '**Stap voltooien**'.

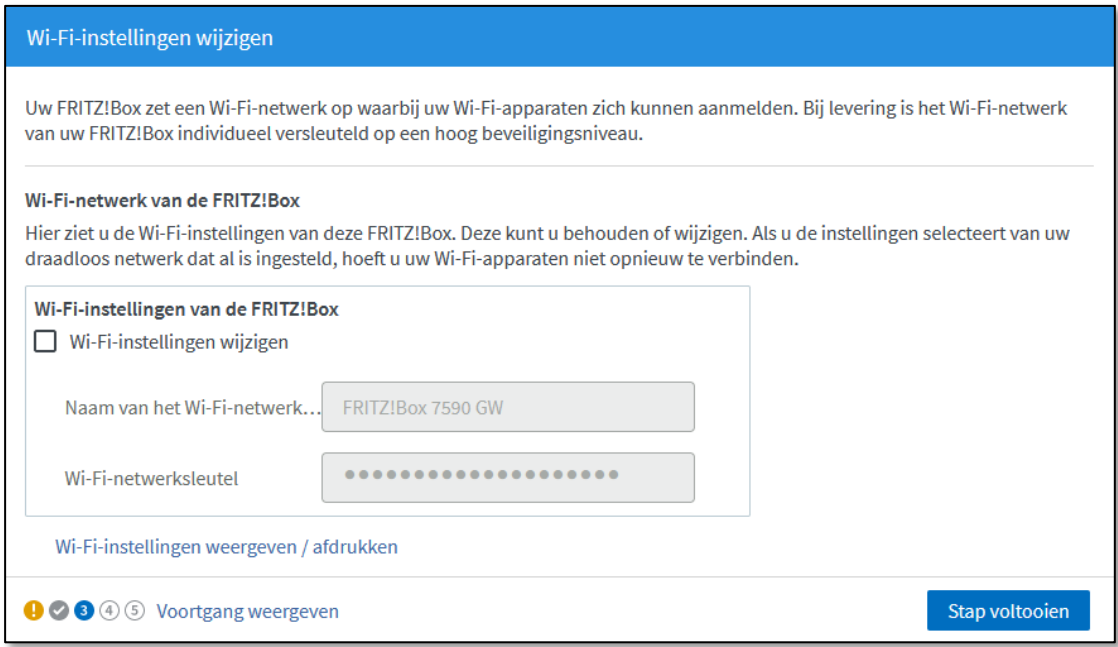

### **LAATSTE STAP**

In de laatste stap ziet u onderstaand scherm. Als u op de hoogte wilt blijven van de status van uw FRITZ!Box, nieuws of software-updates kunt u hier uw e-mailadres invullen. Dit kan door het aankruisen van '**Informatie over deze FRITZ!Box per e-mail ontvangen**'. U sluit de installatieprocedure af door een klik op de knop 'Stap voltooien'.

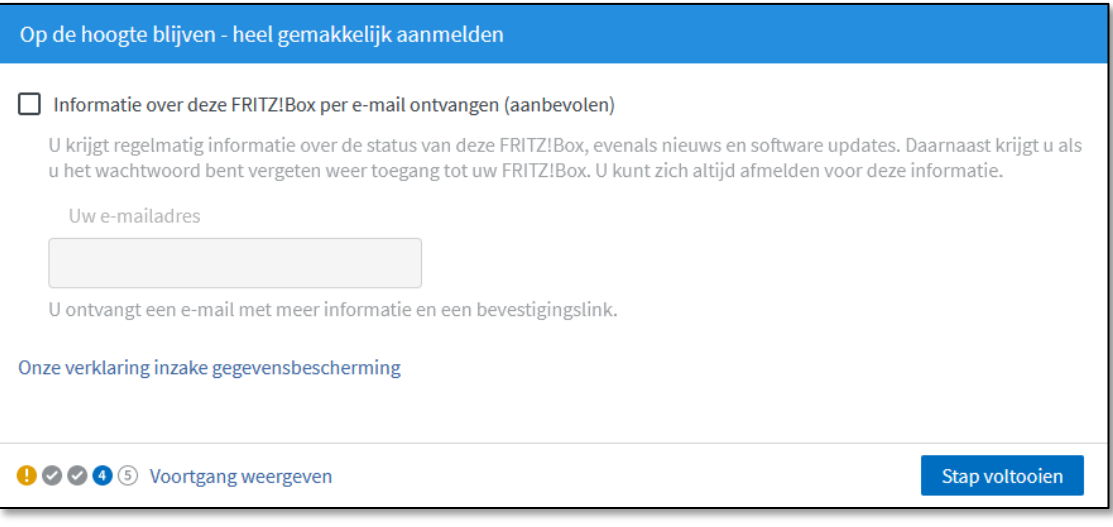

## **CONTACT KLIKSAFE**

Ga naar **www.kliksafe.nl** en controleer of het internet werkt.

### **Alles werkt? Veel internetplezier!**

Meer tips over veilig gebruik maken van internet? Kijk op www.kliksafe.nl en volg ons op Facebook!

### **ONDERSTEUNING BIJ INSTALLATIE?**

Wilt u ondersteuning bij de installatie van de FRITZ!Box of heeft u vragen over uw internetverbinding? Bel dan met ons klantcontactcentrum op **0341-274 999**.

Op werkdagen staan wij voor u klaar van 09:00 - 20:00 uur en op zaterdag van 09:00 tot 17:00 uur.

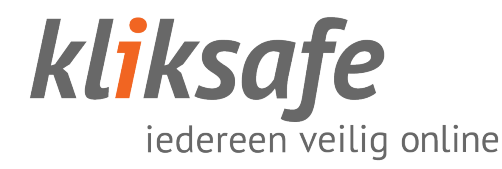